- 1.会員ページにログイン ログインする
- ◆ ユーザ名は登録されているメールアドレスになります(会社、自宅と両方登録 されている方は学会誌 学会誌送付先のメールアドレスとなります)。
- \*メールアドレスを登録されていない方は事務局(reaj@juse.or.jp)までご連絡下 さい。
- \*パスワードを取得されていない方は、ログイン画面下部の「パスワードを発行 する」をクリックして取得 取得して下さい。

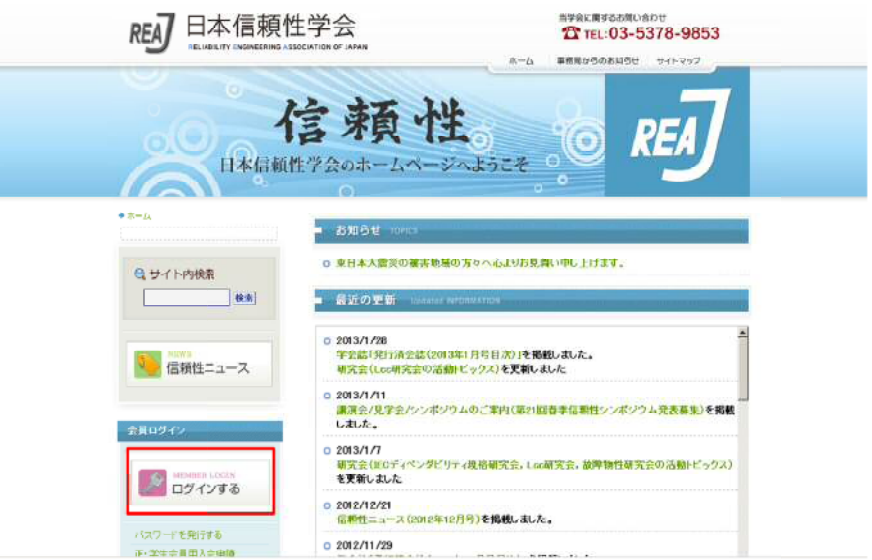

2.会員情報編集画面に に移動する

**- 会員ページにログインしたら、アカウント編集をクリックして、編集画面に** 移動する。

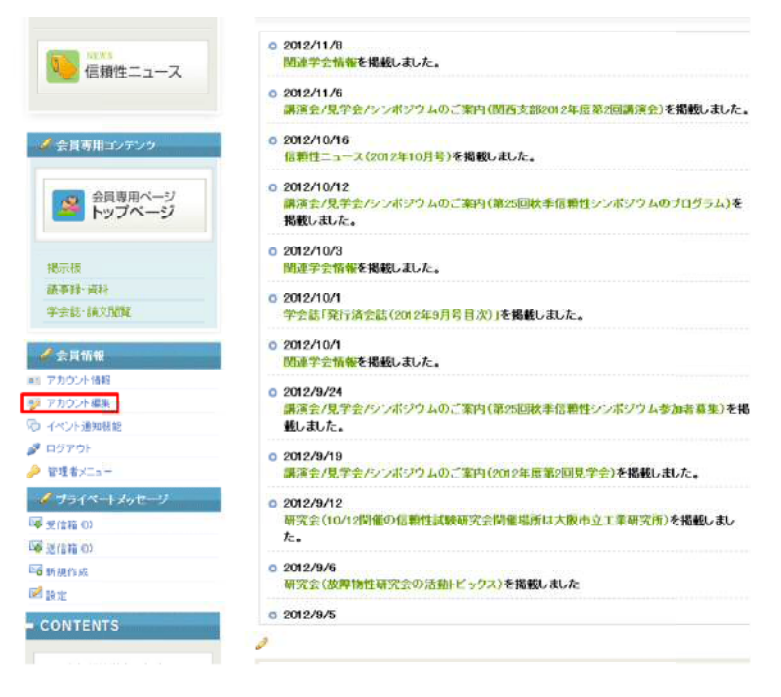

## 3. 編集画面にて変更する

編集画面にて、希望す する箇所を変更する。

\*メールアドレスは変更できません。変更を希望される場合には、事務局 (<u>reaj@juse.or.jp</u>)までご連絡下さい。

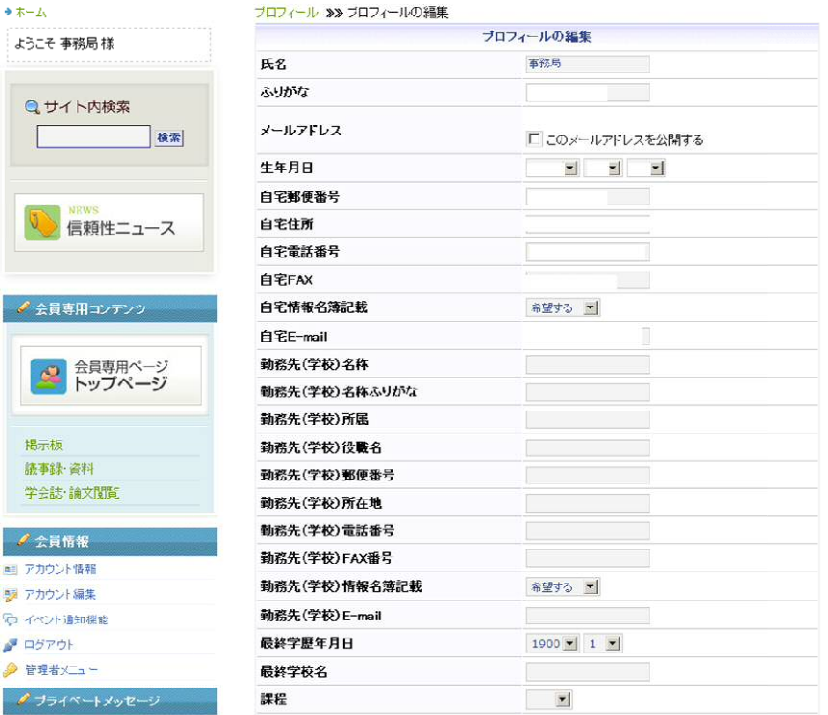

## 4.変更内容の保存

 変更が終了したら、変更 変更内容を確認の上、編集画面下部の「変更 を保存」をクリックする。

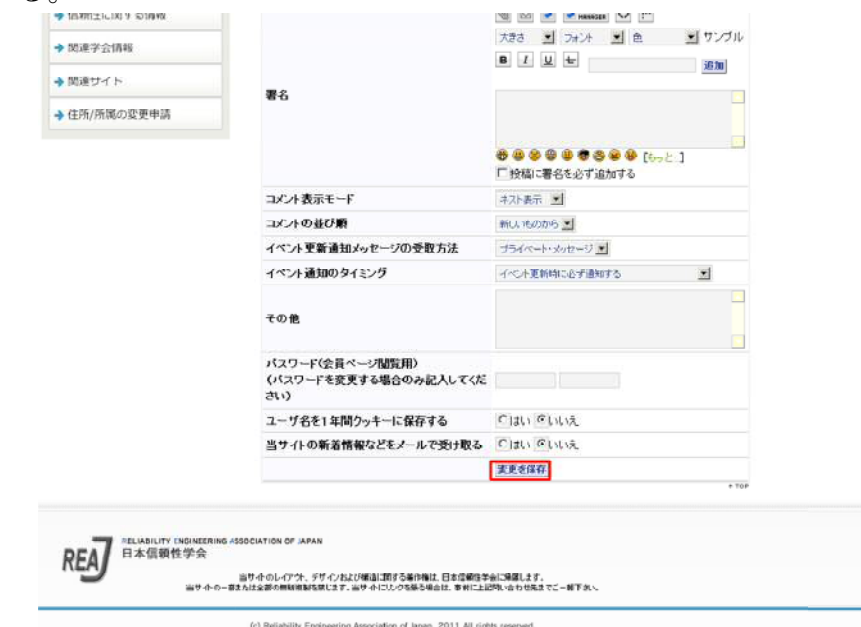